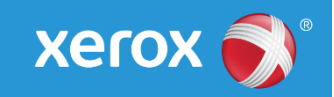

# Mini Bulletin XRX17A Mini Bulletin XRX17AA

Xerox® Phaser® 7800

# R17-09 SPAR Release 081.150.107.24100

SPAR Release 3.50.01.16 or .17 Bulletin Date: September 11, 2017

### **Purpose**

This Bulletin is intended ONLY for the specific security problem identified below. The problem identified has been rated a criticality level of **IMPORTANT**.

Includes fixes for the following:

- PHP vulnerability due to not sanitizing parameters (Note: Xerox wishes to thank Olivier Bilodeau and François Charbonneau from GoSecure, Inc. for notifying Xerox of this vulnerability).
- Fix SB17-163 libtiff CVE-2017-9403 -- a memory leak vulnerability was found in the function TIFFReadDirEntryLong8Array in tif\_dirread.c.
- Fix Cross-Frame scripting Vulnerability
- Fix HP WebInspect Scan detected vulnerabilities such as Cross-Frame Scripting, Header Manipulation, Open redirect and Unprotected Files.

## Software Release Details

**If your software is higher or equal to the versions listed below no action is needed.**

**Otherwise, please review this bulletin and consider installation of this version.** 

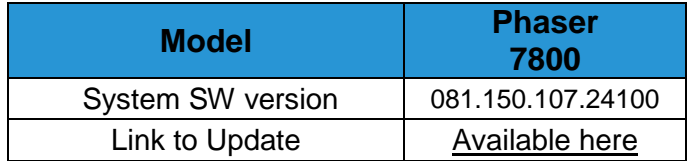

Save the file to a convenient location on your workstation. Unzip the file if necessary.

### Installation Instructions

Read before beginning the firmware update:

\* Do not interrupt system once download is in process. Interruptions or loss of power may corrupt the engine firmware and render the system temporary unusable. (Service repair may be required to return the system to a working condition.)

\* Some of the device's settings may be changed from their present value back to the factory default values by the firmware update. It is recommended customers save the configuration page and use it as a reference to restore the device's settings after the firmware update is complete.

To print the configuration page:

- 1. Touch the Printer button on the device front panel.
- 2. Touch the Print Reference Materials button.
- 3. Touch the Configuration Report button and touch the Print button. The device will print two pages of configuration information.

Note: The System Software version currently installed is displayed on the left column on the first page, under the Machine Information heading.

### **Updating the Software over a network connection**

To download a file to the device using CentreWare Internet Services (Windows and Mac): NOTE: CWIS can only be accessed if the device is connected to a network that utilizes the TCP/IP protocol. The device must also contain a valid IP Address.

- 1. From a computer, open an Internet web browser.
- 2. Enter the Phaser device's IP Address in the Address field, and then press Enter.
- 3. Click on the Properties tab. You may be prompted to login. Default account = 'admin', password = '1111'.
- 4. Click General Setup | Machine Software | Upgrades in the list of options on the left side of the window and verify that Enabled is checked. If it is not, check it and click on the Apply button.
- 5. Click Manual Upgrades in the list of options on the left side of the window.
- 6. Depending on the browser being used, click the Browse button, and then browse to and select the Phaser 7800 system-sw#08115010724100#.DLM file.
- 7. Click the Install Software button to send the file to the device.

The browser will display a dialog once the file has been transferred to the device. A progress indicator is displayed on the front panel. Upon completion, the device will reboot.

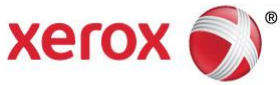